# **【すだちくんメール】**

# **法人管理マニュアル**

# 【安否情報・参集情報収集訓練】 第 **3** 版

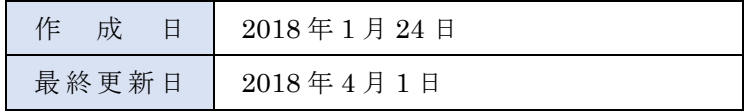

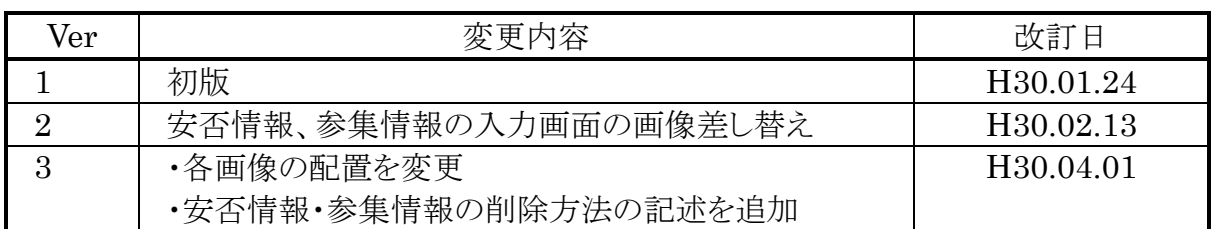

# 目次

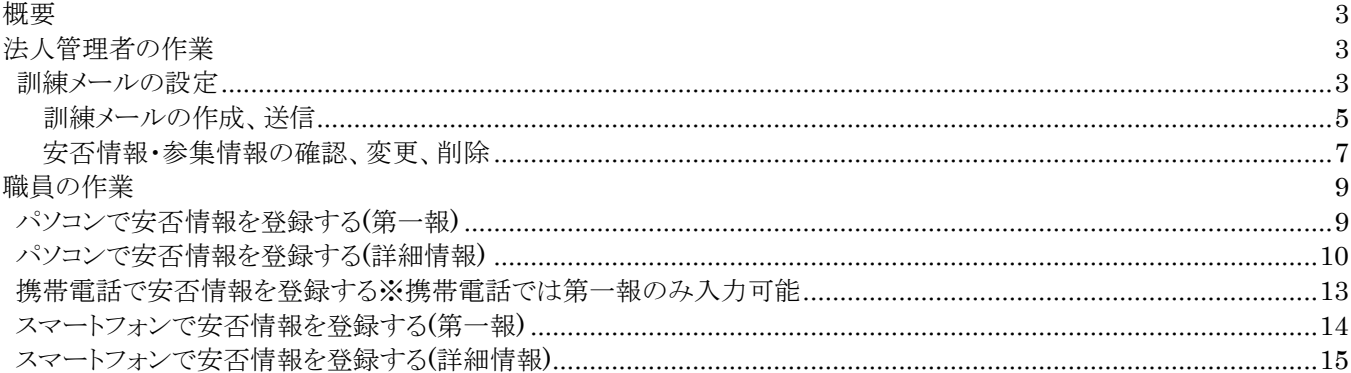

#### <span id="page-3-0"></span>**概要**

震度 5 強以上の地震が発生した場合、徳島県からすだちくんメール登録者に【安否情報等入力依頼メール】を自動配信 します。法人登録を行うと、平常時において法人管理者から、その法人に所属する所属員に対して訓練用の「安否情報」 および「参集情報」の入力を求める【安否情報等入力依頼メール】を任意のタイミングで送信することができ、平常時の訓 練などに使用することができます。

# <span id="page-3-1"></span>**法人管理者の作業**

#### <span id="page-3-2"></span>**訓練メールの設定**

すだちくんメールのサイト(https://s.ourtokushima.jp/)にアクセスして、管理者権限をもつ ID で[ログイン]します。 [災害時情報共有システム]をクリックし、下記の画面が表示されたら続けて[平常時画面へ]をクリックして平常時の災害時情 報共有システムを表示します。  $\sqrt{2}$  $\overline{\mathbb{I}}$ 

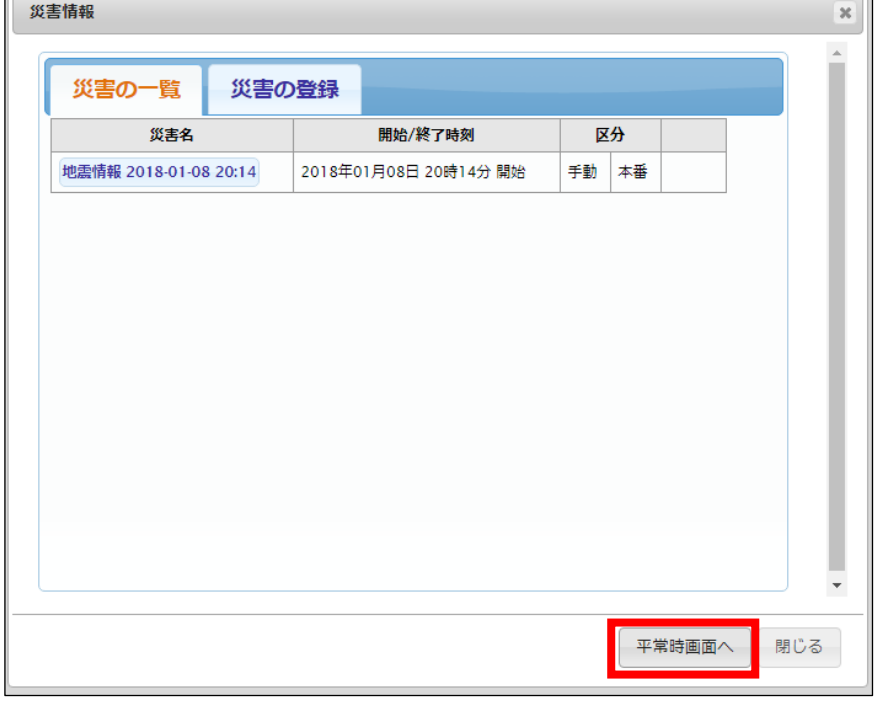

E.メール・広報・安否の 7.安否確認訓練をクリックします。

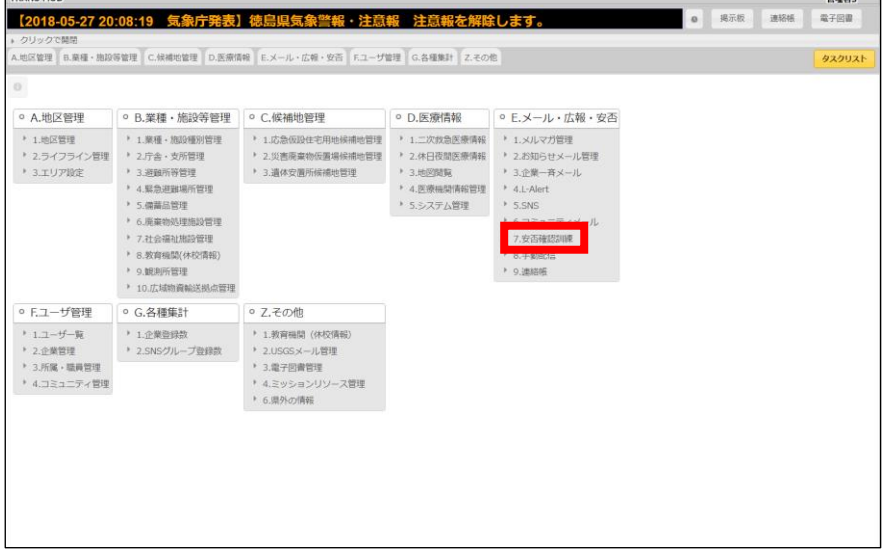

# ①安否確認訓練をクリックします。

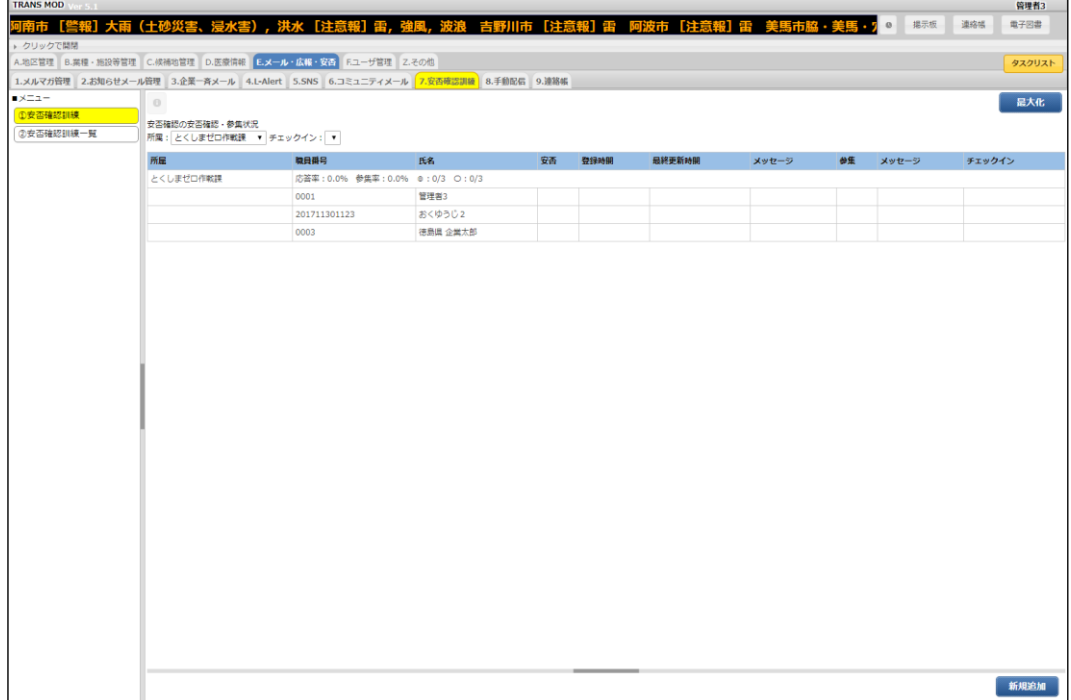

## <span id="page-5-0"></span>**訓練メールの作成、送信**

1.安否確認訓練画面で[新規追加]をクリックします。

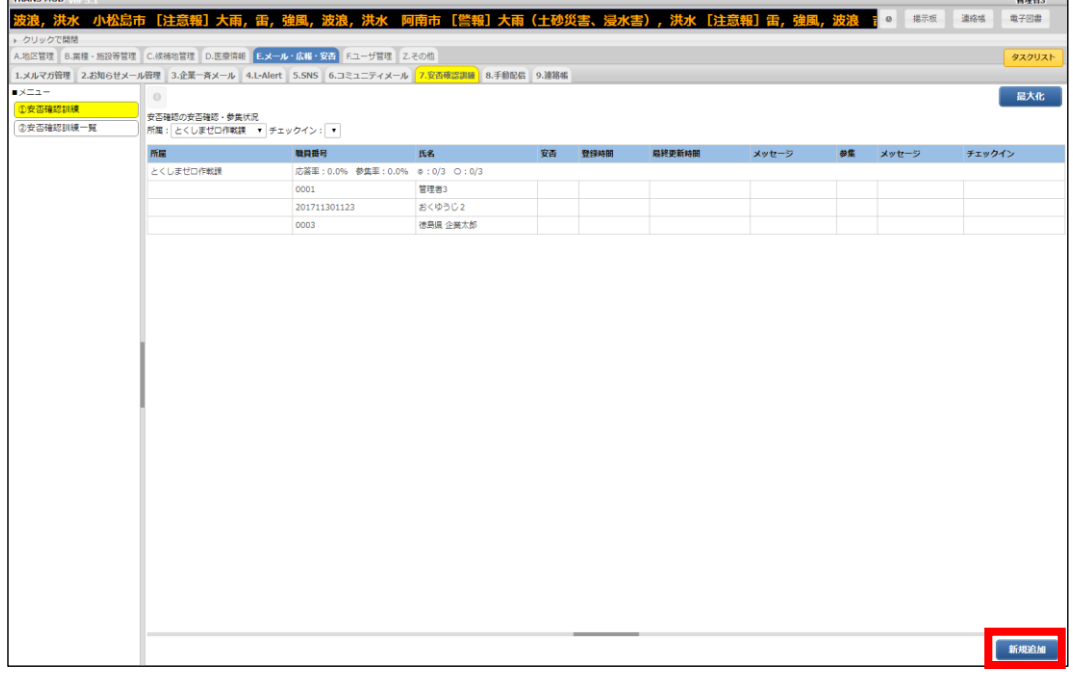

2.「部署」「タイトル」「本文」を設定し、[配信]をクリックします。

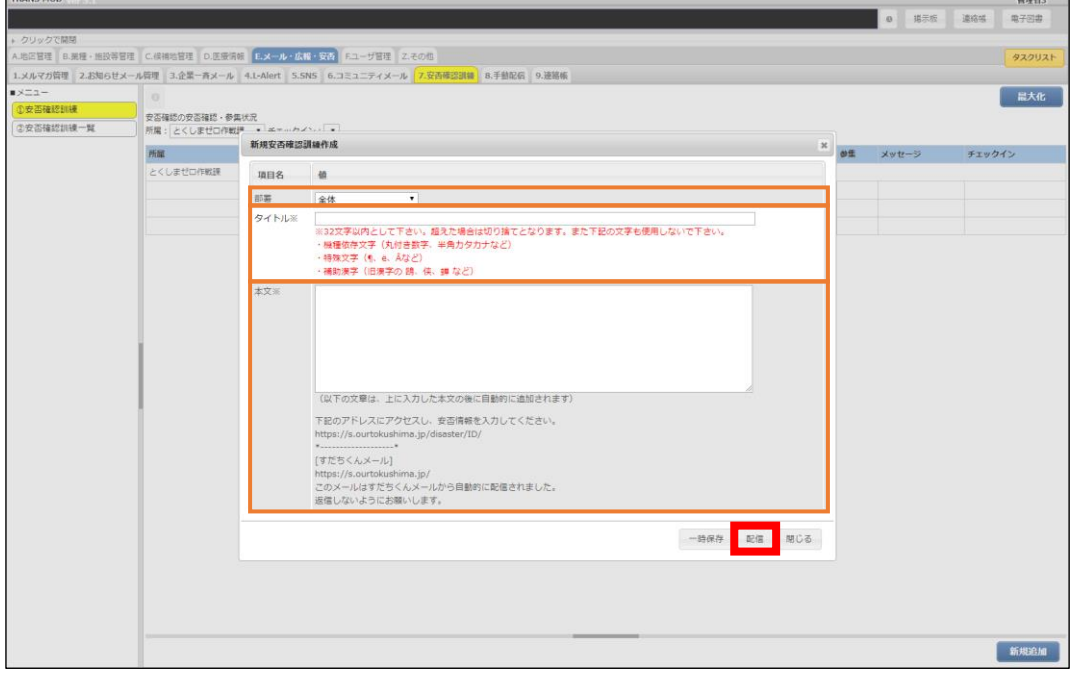

← 一時保存について

すぐに安否確認訓練を行わず、訓練情報を一時的に保存します。②安否確認訓練一覧から配信することができま

す。

3. 確認メッセージが表示されます。[OK]をクリックします。

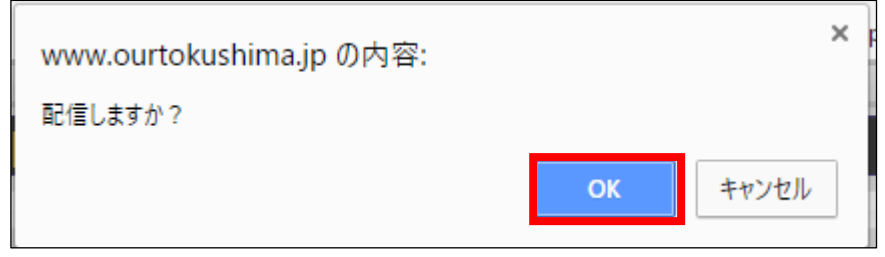

4.安否確認訓練メールが送信されます。

### <span id="page-7-0"></span>**安否情報・参集情報の確認、変更、削除**

#### 1.②安否確認訓練一覧をクリックします。

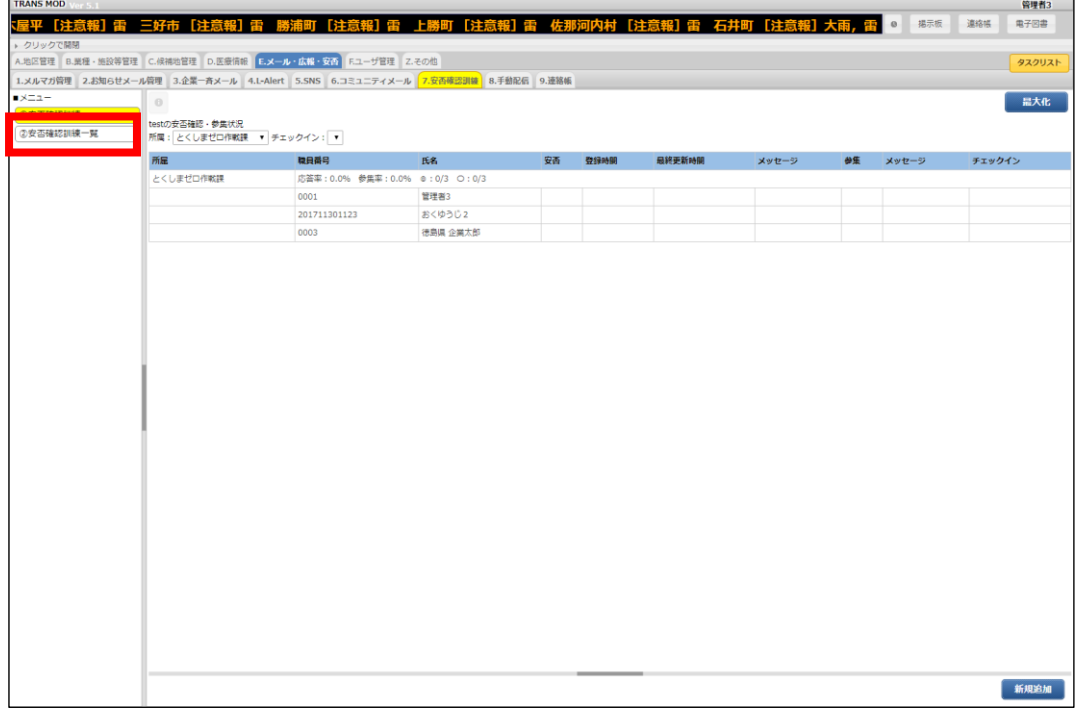

#### 2. 確認したい訓練メールの[詳細]をクリックします。

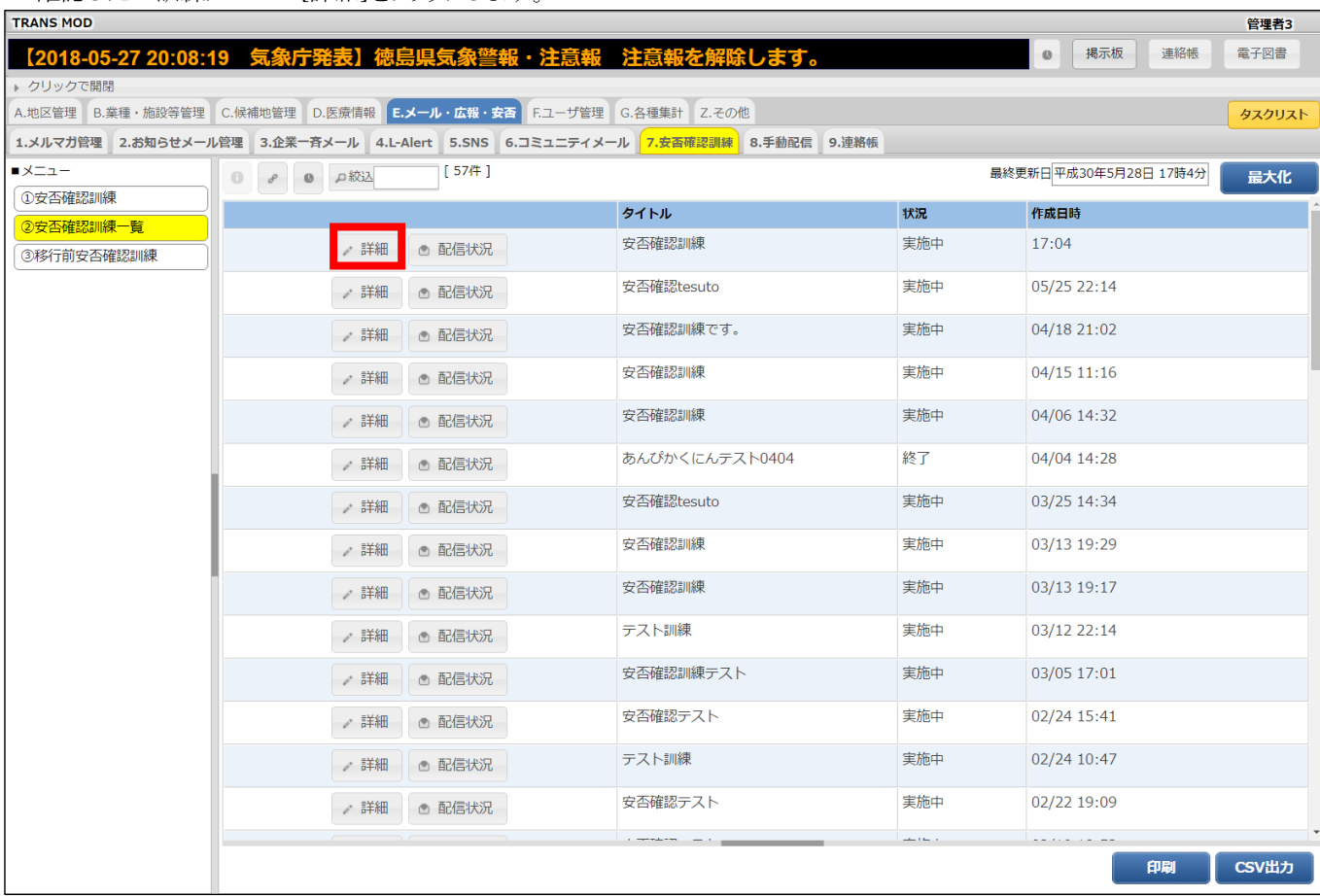

#### 3.詳細情報の中に参集メールの内容や参集状況の一覧、メール配信状況が表示されます。 応答率や参集率を確認することができます。 また、職員が登録したメッセージなども一度に確認することができます。 [削除]をクリックすると、その訓練メールを削除できます。 元の画面に戻るには[閉じる]をクリックしてください。 訓練を終了するには、「状況」を実施中から終了に変更し、[保存]をクリックします。

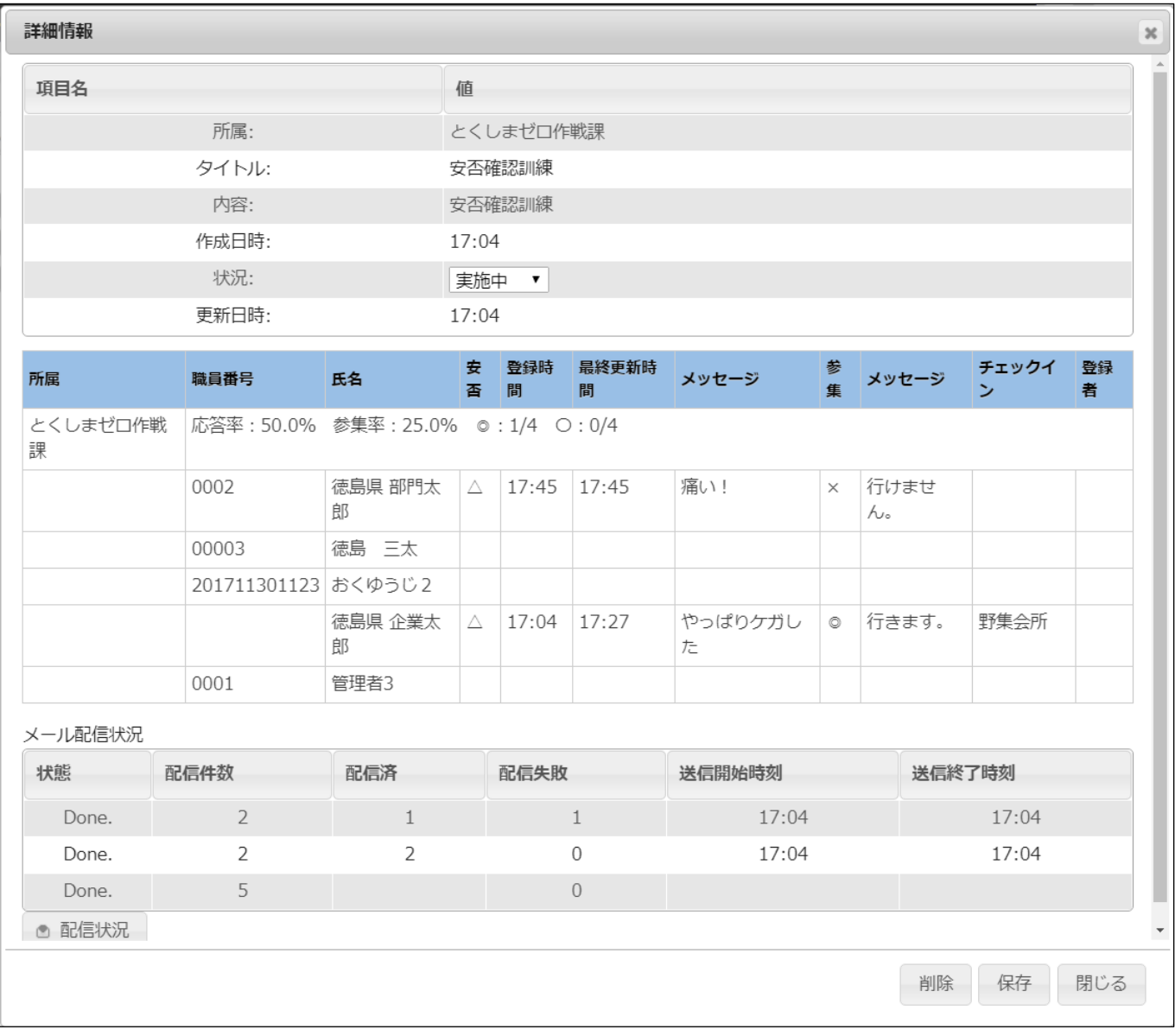

# <span id="page-9-0"></span>**職員の作業**

#### <span id="page-9-1"></span>**パソコンで安否情報を登録する(第一報)**

1. 登録しているメールアドレスに安否情報入力依頼メールが届きます。 メール本文記載の URL をクリックし、安否情報入力画面に移動します。

#### 本番環境から

下記のアドレスにアクセスし、安否情報を入力してください。 <mark>http://www.ourtokushima.jp/SaigaiTask/anpi/119/≡==</mark>

\*--------------------\* [すだちくんメール] http://s.ourtokushima.jp/ このメールはすだちくんメールから自動的に配信された物です。 返信しないようにお願いします。

2.安否情報入力画面が表示されます。安否情報、参集情報、伝言を入力して[送信]をクリックします。

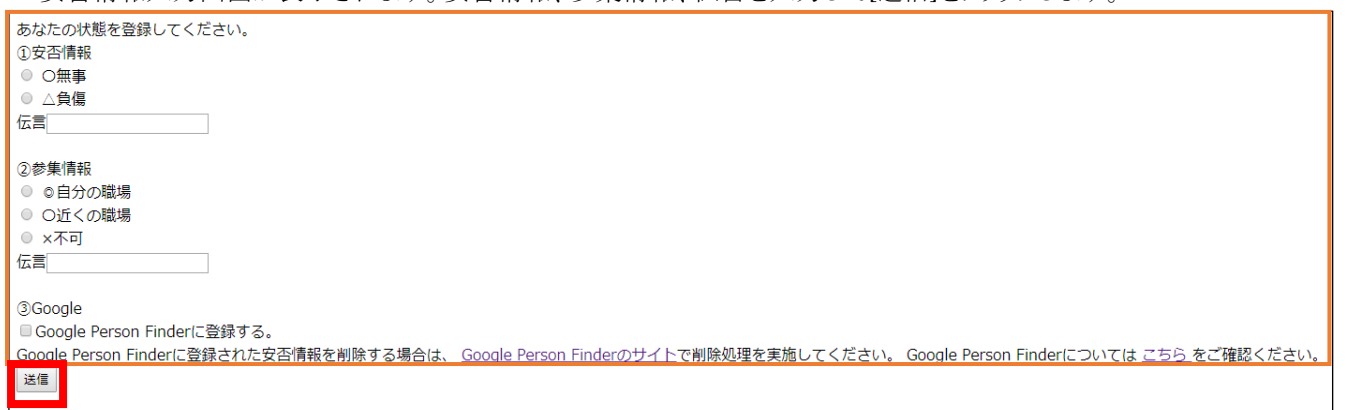

3.確認画面が表示されると終了です。

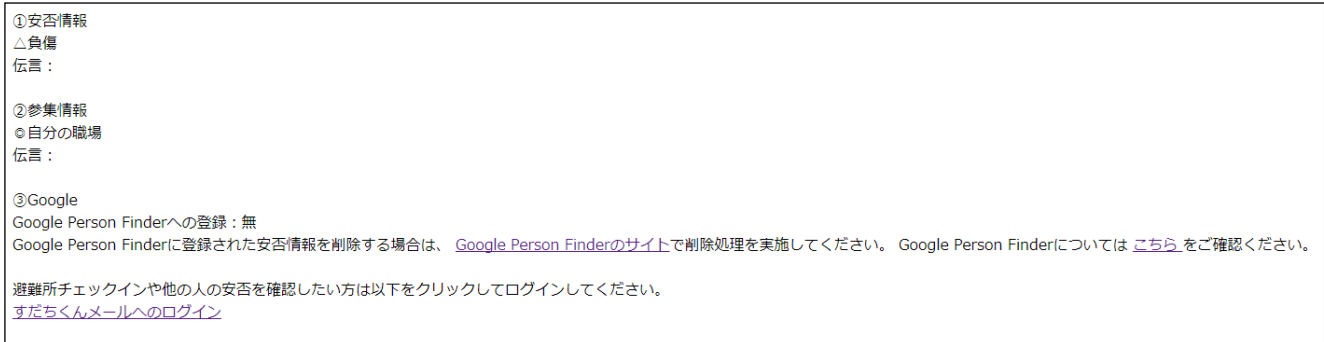

## <span id="page-10-0"></span>**パソコンで安否情報を登録する(詳細情報)**

1. 登録しているメールアドレスに安否情報入力依頼メールが届きます。 メールフッタ記載の URL をクリックし、安否情報入力画面に移動します。

#### 本番環境から

下記のアドレスにアクセスし、安否情報を入力してください。 http://www.ourtokushima.jp/SaigaiTask/anpi/119/ <sup>-</sup> - - - - L L L

\*--------------------\* [すだちくんメール] nttp://s.ourtokushima.jp/ このメールはすたちくんメールから目動的に配信された物です。 返信しないようにお願いします。

2.すだちくんメールのサイトに移動します。 (すでにログインしている場合は、この操作はありません。次に進んでください。)

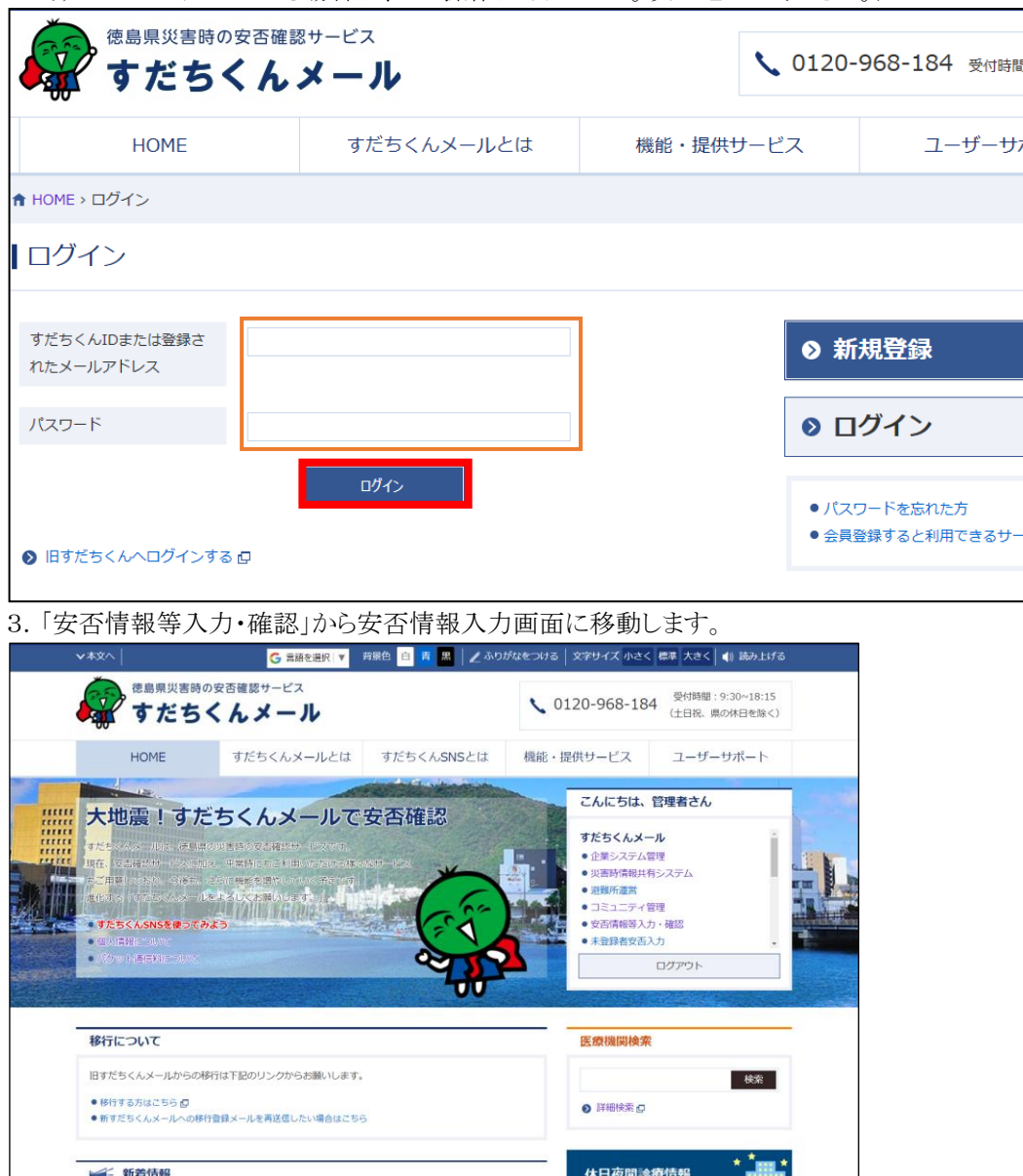

4.安否情報入力画面が表示されます。安否情報、参集情報、チェックイン施設を入力し、[登録]をクリックします。 ※位置情報サービスを許可してください。

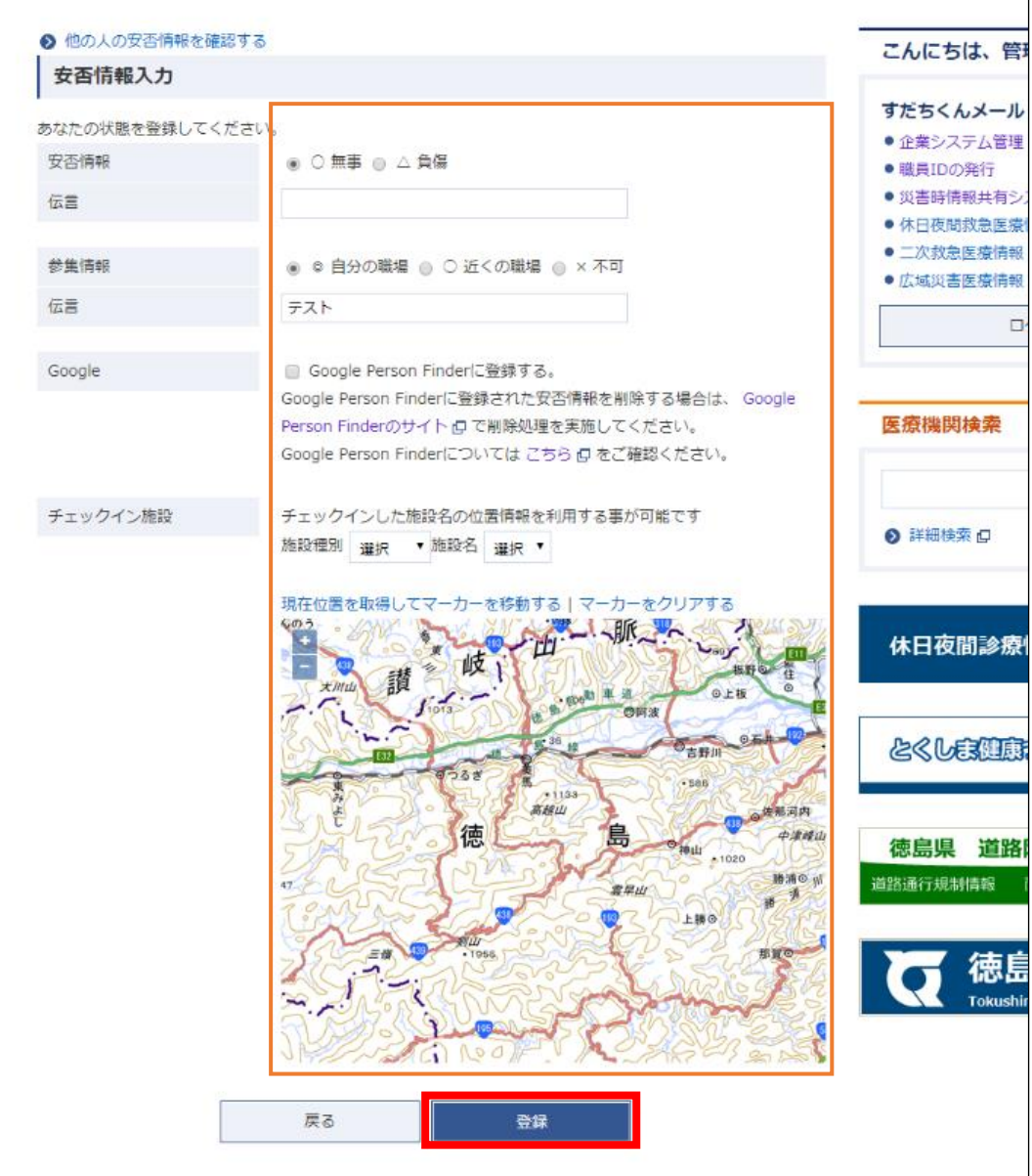

# 5.確認画面が表示されると終了です。

# |災害管理 安否情報を受け付けました。 安否情報入力 安否情報のデータベースの反映には 2~3 分かかる場合がございます。 しばらくたってから安否情報ページをご覧ください。 他人の安否情報を確認するには、他人の安否情報ページをご覧ください。

# <span id="page-13-0"></span>**携帯電話で安否情報を登録する※携帯電話では第一報のみ入力可能**

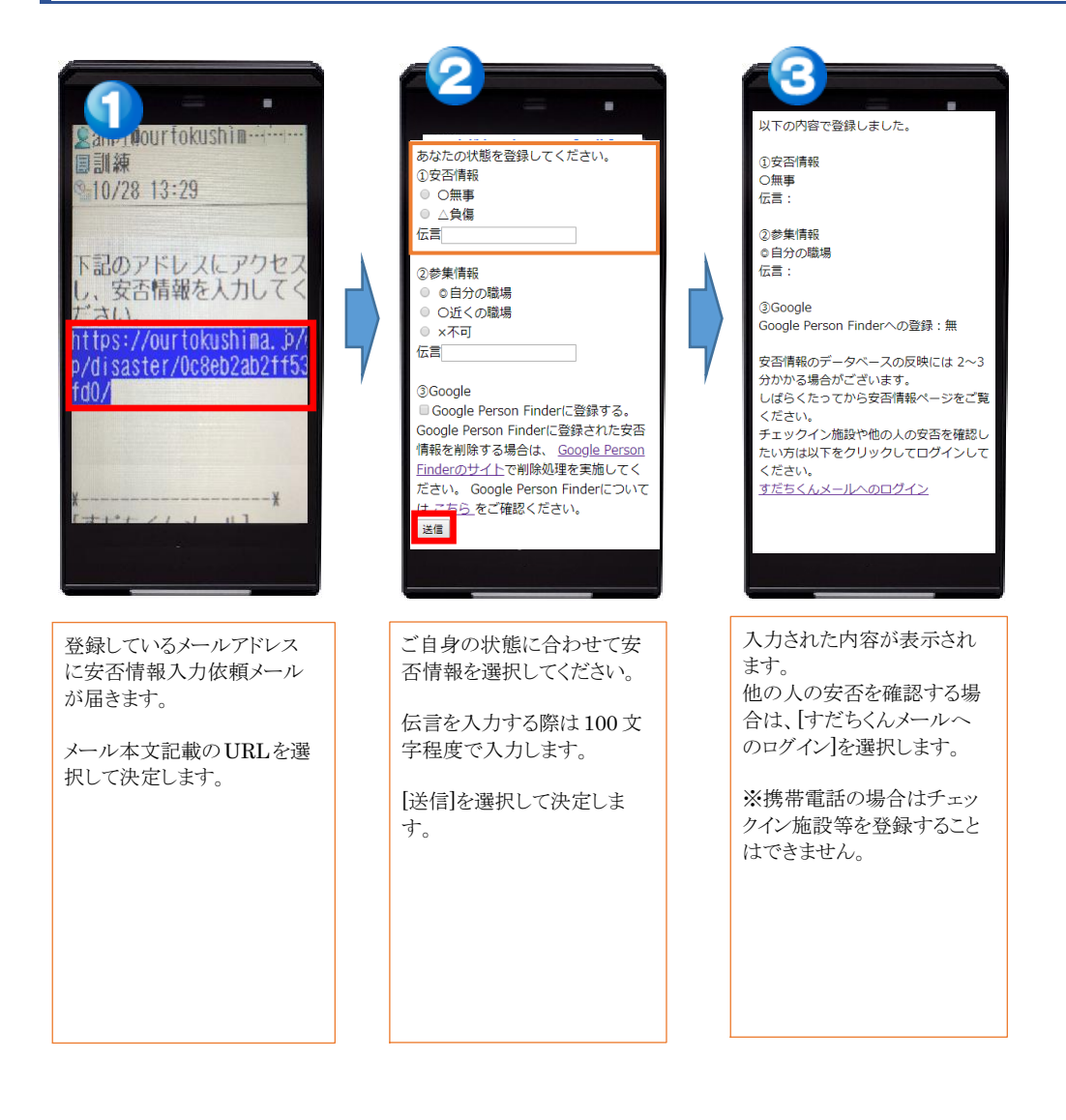

<span id="page-14-0"></span>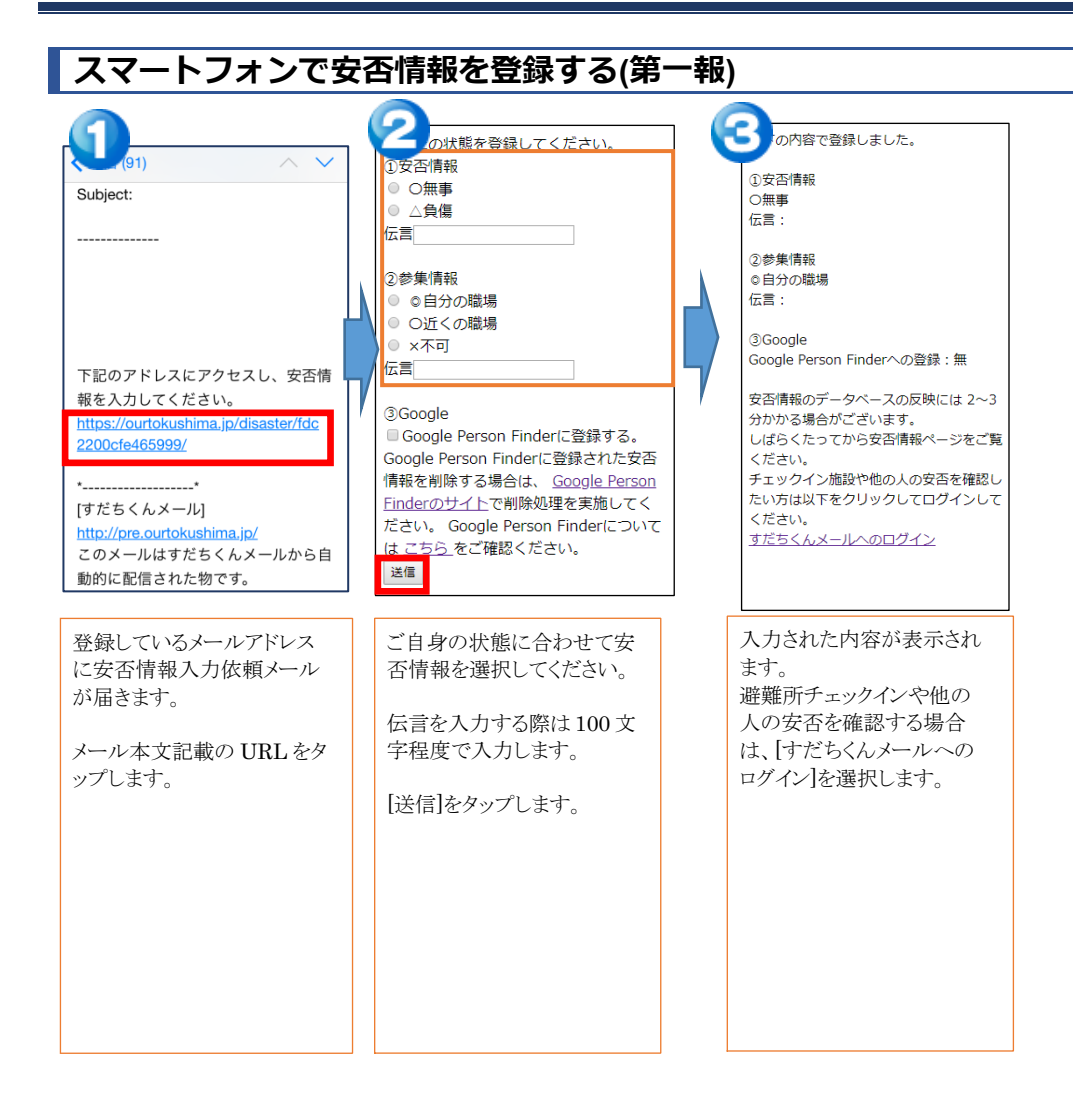

<span id="page-15-0"></span>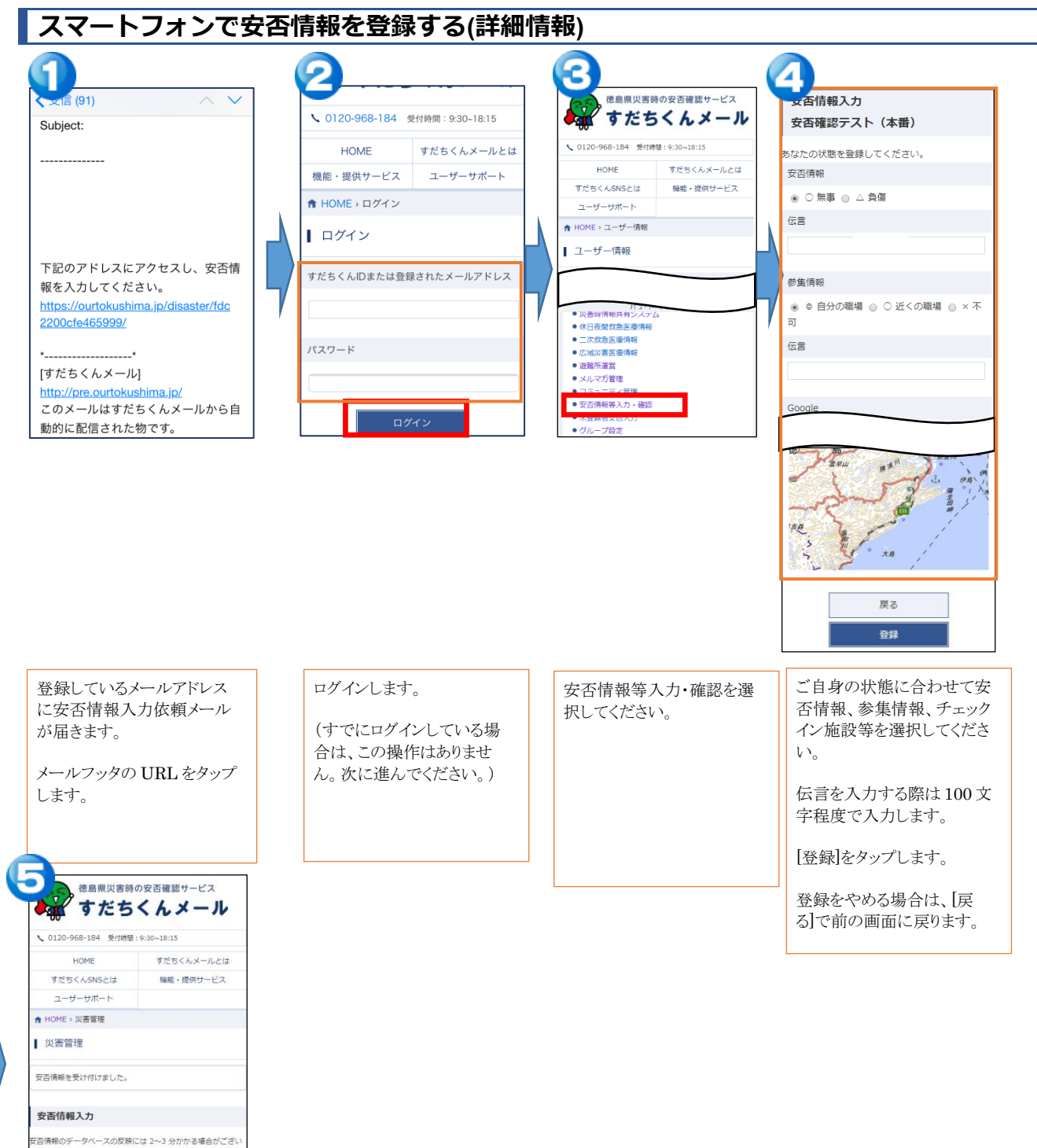

。。<br>しばらくたってか<mark>ら安否情報ページをご覧</mark>ください。<br>包人の安否情報を確認するには、他人の安否情報ページをご覧く こんにちは、管理者3さん すだちくんメール ●企業システム管理